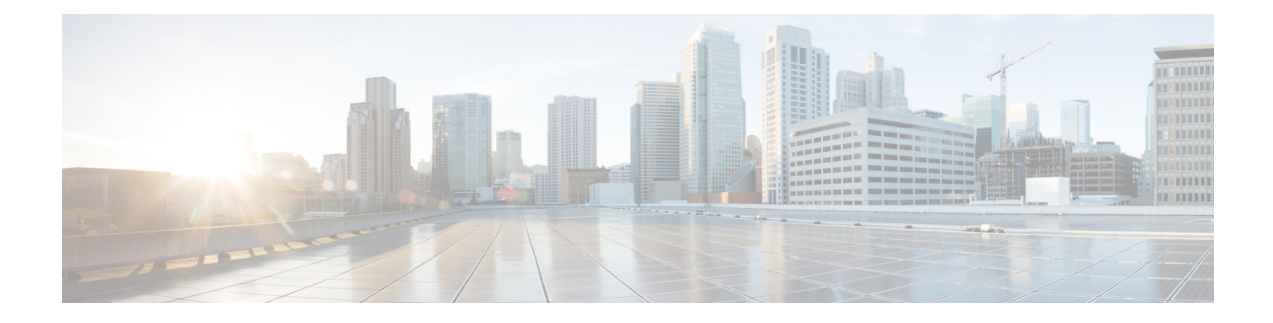

# **Como gerenciar a notificação de mensagens**

- Sobre a notificação de mensagens, na página 1
- Como configurar dispositivos de notificação, na página 2
- Notificação de mensagens em cascata e em cadeia, na página 12
- Considerações sobre como configurar notificações de mensagens de texto SMS (SMPP), na página 12
- Sobre transcrição com o SpeechView, na página 13
- Considerações sobre como configurar dispositivos de e-mail e SMS para recebimento de transcrições com o SpeechView, na página 13

## **Sobre a notificação de mensagens**

O Cisco Unity Connection pode ligar para um telefone ou pager para notificá-lo sobre novas mensagens. O Connection também pode enviar notificações de mensagens na forma de texto e mensagens SMS (por exemplo, "Mensagem urgente para o suporte técnico" ou "Você tem novas mensagens de voz") para endereços de e-mail, pagers de texto, telefones celulares compatíveis com texto e outros dispositivos do tipo.

O Connection liga para um telefone ou pager ou envia uma mensagem de texto com base nas agendas de notificação e opções de contato que você especificar. É possível usar a ferramenta da Web Assistente de mensagens para configurar os seguintes dispositivos de notificação: um telefone residencial, um telefone celular, um pager, um dispositivo de e-mail (como um pager de texto ou endereço de e-mail residencial) e um telefone comercial. Também é possível configurar dispositivos adicionais, como telefones alternativos, dispositivos de e-mail alternativos ou um dispositivo SMS. O administrador do Connection poderá lhe dizer se essas opções estão disponíveis para você.

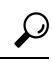

Se o seu telefone celular compatível com texto tiver um endereço de e-mail para receber mensagens de texto, você poderá configurar um e-mail ou dispositivo de notificação SMS para utilizar esse telefone como um pager de texto. As notificações SMS (SMPP) servem para uso com telefones celulares GSM e outros dispositivos compatíveis com SMS. As notificações SMS são geralmente muito mais rápidas do que as notificações de e-mail de pager de texto (SMTP/HTML) e alguns provedores de serviços SMS oferecem a vantagem adicional de substituir uma notificação anterior por uma mais atual. **Dica**

O Cisco Unity Connection também permite enviar notificações de HTML em SMTP para uma nova mensagem de voz aos usuários finais. Estas notificações podem ser enviadas em formato HTML incorporado no e-mail via SMTP. Os usuários têm a flexibilidade de receber notificações em HTML, que podem incluir ícones, cabeçalho e rodapé personalizados, juntamente com o link para acessar a Mini caixa de entrada da Web do

Cisco Unity Connection. A Mini caixa de entrada da Web do Connection é um reprodutor que permite ao usuário reproduzir as mensagens notificadas em um computador ou em dispositivos móveis.

As notificações HTML no computador são compatíveis com os seguintes clientes não baseados em plug-in:

- Clientes de e-mail da Web
- Clientes de e-mail de desktop como Microsoft Outlook e IBM Lotus Notes

Para receber as notificações na forma de modelo de notificação HTML, você deve ativar o dispositivo de notificação HTML e atribuir um modelo de notificação. O usuário só poderá selecionar um modelo de notificação se não for limitado pelo administrador. Caso o administrador tenha impedido que o usuário selecione um modelo, o campo obrigatório ficará esmaecido.

A administração do Cisco Unity Connection, o Cisco PCA e as APIs do CUPI são usadas para criar, atualizar e excluir um dispositivo de notificação HTML. O usuário pode gerenciar seus próprios dispositivos de notificação usando o Cisco PCA e também tem a flexibilidade de executar certas operações usando as APIs do CUPI. Para obter mais informações, consulte

[http://docwiki.cisco.com/wiki/Cisco\\_Unity\\_Connection\\_Provisioning\\_Interface\\_\(CUPI\)\\_API\\_--\\_For\\_End\\_Users\\_--\\_HTML\\_Notification\\_Devices](ttp://docwiki.cisco.com/wiki/Cisco_Unity_Connection_Provisioning_Interface_(CUPI)_API_--_For_End_Users_--_HTML_Notification_Devices)

## **Como configurar dispositivos de notificação**

Para que o Cisco Unity Connection faça chamadas de notificação, o dispositivo de notificação deverá estar ativado. Desativar um dispositivo de notificação não exclui suas configurações. O Connection considera que a notificação bem-sucedida quando o dispositivo responde, mesmo que ainda restem novas mensagens. (Por exemplo, uma notificação é considerada bem-sucedida mesmo quando uma secretária eletrônica atender e gravar a mensagem.)

Você só pode alterar o tipo de eventos que o Connection notifica, os chamadores ou números de telefone que acionam um dispositivo, as agendas de notificação e as opções de contato dos dispositivos de notificação na ferramenta da Web Assistente de mensagens, e não pelo telefone.

#### **Tópicos relacionados**

Como configurar ou alterar um dispositivo de notificação de telefone ou pager, na página 2 Como configurar ou alterar um dispositivo de notificação por e-mail (ou SMTP), na página 5 Como configurar ou alterar o dispositivo de notificação SMS, na página 7 Como configurar ou alterar o dispositivo de notificação HTML , na página 10

### **Como configurar ou alterar um dispositivo de notificação de telefone ou pager**

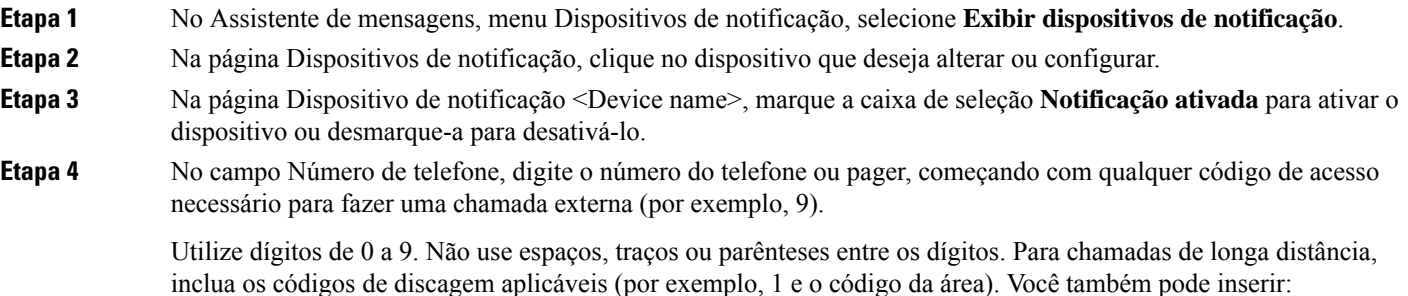

- , (vírgula) para inserir uma pausa de um segundo.
- # e \* para corresponder às teclas # e \* do telefone.

Talvez não seja possível digitar certos números de telefone ou o seu sistema telefônico pode requerer caracteres adicionais.Se estiver com dificuldades com esta configuração, entre em contato com o administrador do Connection.

**Etapa 5** Marque a caixa de seleção **Solicitar ID do usuário em notificações** se desejar que o Connection pergunte o número de seu ramal antes de dar a mensagem.

**Etapa 6** No campo Digite dígitos extras, digite os dígitos extras que o discará após o número do telefone. Os dígitos podem ser uma senha ou um número de acesso que você digita para ouvir mensagens, ou ainda uma identificação requerida por um pager.

**Etapa 7** No campo Discar após, digite o número de segundos que o deve aguardar após discar o número do telefone ou pager antes de discar os dígitos extras. Talvez seja necessário testar esta configuração. Tente 6 segundos; em seguida, aumente ou diminua o tempo conforme necessário.

**Etapa 8** Na seção Notificar-me de, selecione os tipos de eventos que farão com o que Connection ligue para o dispositivo de notificação:

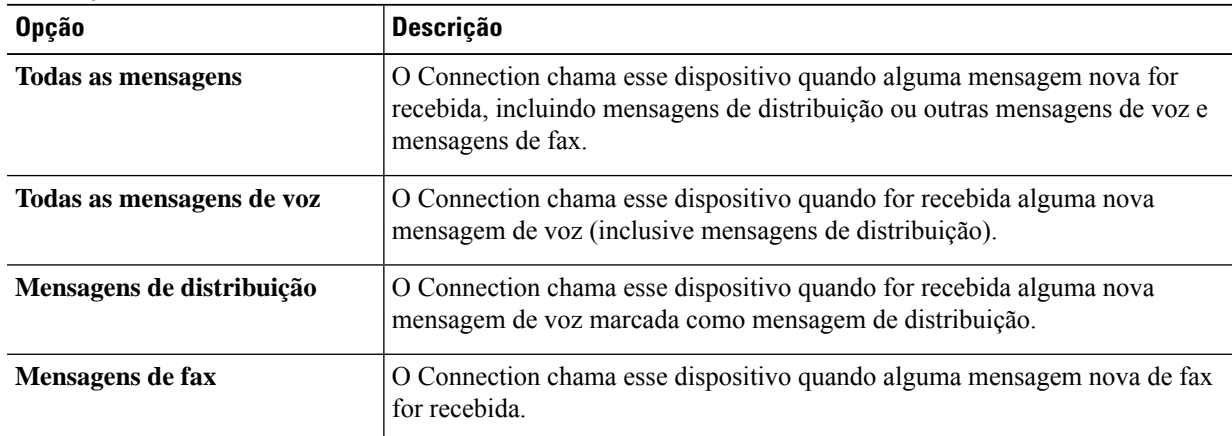

**Etapa 9** Para cada tipo de evento que você escolher no Connection, marque a caixa de seleção **Apenas urgente** para que o Connection envie a notificação somente quando a nova mensagem desse tipo estiver marcada como urgente.

**Etapa 10** Para especificar que este dispositivo deve receber notificações apenas para mensagens de certos usuários do Connection, selecione **Adicionar chamadores** na seção De onde é a chamada, e então pesquise por nome:

- a) Na caixa de diálogo Localizar chamadores, digite os critérios de pesquisa e, em seguida, clique em **Localizar**.
- b) Na lista de combinações possíveis, marque a caixa de seleção ao lado do usuário ou contato remoto que você deseja adicionar à sua lista de chamadores e clique em **Adicionar usuários**.
- **Etapa 11** Para especificar que esse dispositivo recebe notificações apenas para mensagens de números de telefone específicos, digite um número de telefone no campo Padrão de número.

Você pode utilizar os caracteres curinga X e \* para corresponder a mais de um número de telefone:

- O caractere X corresponde a qualquer dígito único no intervalo de 0 a 9.Por exemplo, o padrão 9XXX corresponde ao intervalo de números de telefone de 9000 a 9999.
- O caractere asterisco (\*) corresponde a qualquer sequência de dígitos. Por exemplo, o padrão 5556304\* corresponde aos números de telefone 5556304, 55563040, 55563041, 5556304100 e assim por diante.
- Se você especificar Chamadores e Números de telefone para um dispositivo, o Connection enviará ao dispositivo uma notificação para qualquer mensagem (dos tipos especificados nas etapas 8 e 9 ) que corresponda a qualquer dos chamadores ou padrões de número especificados. **Dica**
- **Etapa 12** Para configurar a agenda de notificação, utilize as opções **Adicionar rapidamente** para especificar uma agenda.

Ou

Marque ou desmarque as caixas de seleção para especificar as horas de atividade e inatividade do dispositivo de notificação. O Connection realiza chamadas de notificação durante as horas ativas caso receba novas mensagens. Quando uma mensagem nova chega durante as horas inativas, o Connection envia uma notificação da mensagem no início da próxima hora ativa da agenda.

Há várias maneiras de configurar a agenda de notificação de forma rápida. Clique em **Limpar agenda** para desmarcar todas as marcas de seleção ao mesmo tempo. Ou clique em **Inverter agenda** para marcar todas as seleções que não estão marcadas no momento e desmarcar as que estão marcadas. Você pode utilizar a função **Copiar agenda do dia** (abaixo da agenda) para copiar a agenda de um dia para outros dias. **Dica**

**Etapa 13** Especifique a periodicidade e frequência das chamadas feitas pelo Connection para notificá-lo sobre novas mensagens:

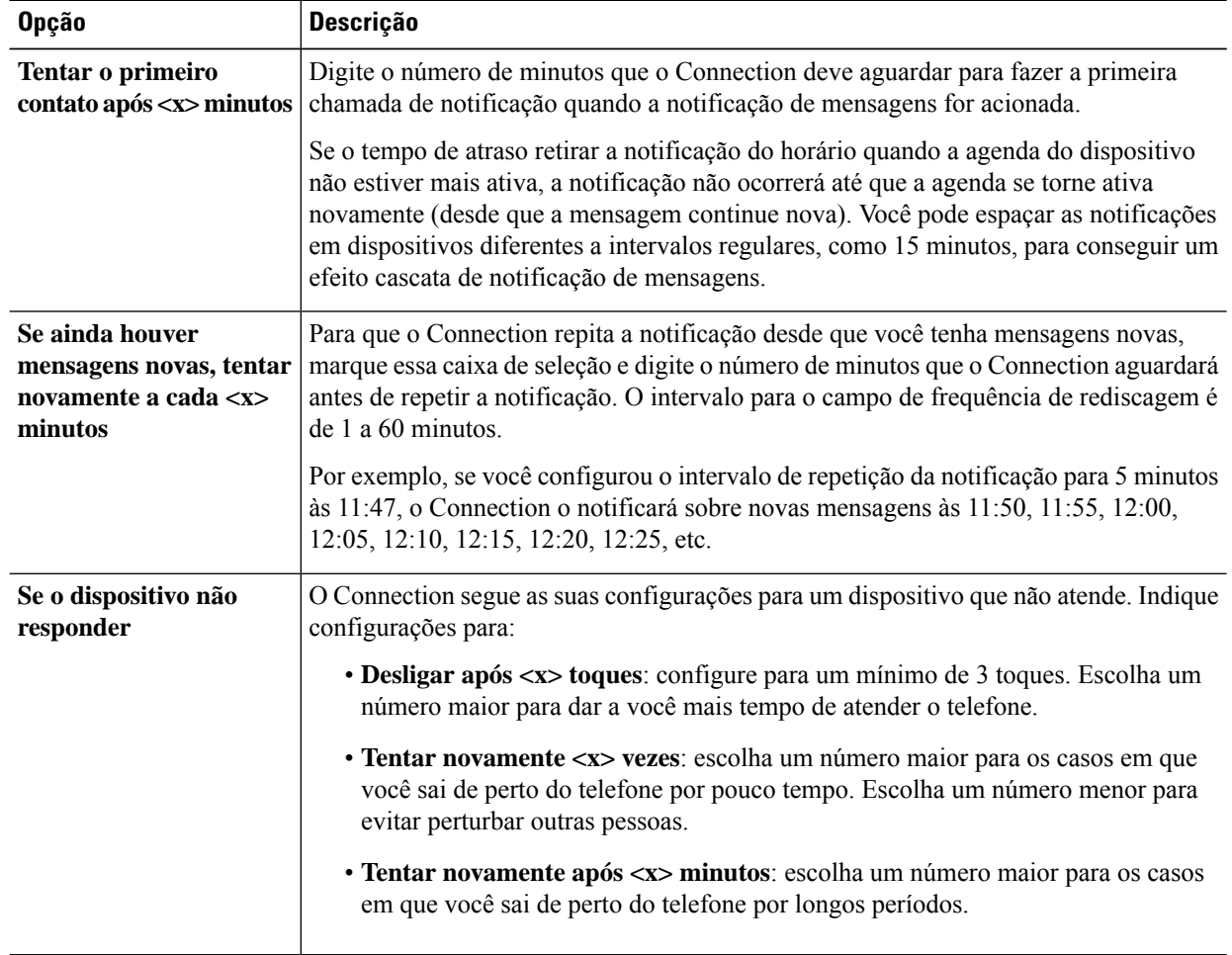

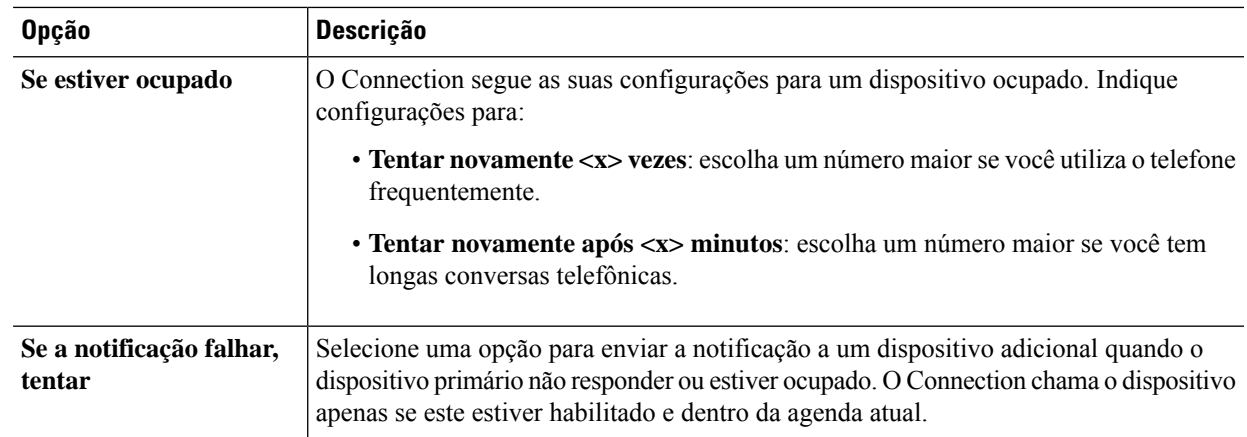

**Etapa 14** Selecione **Salvar**.

# **Como configurar ou alterar umdispositivo de notificação por e-mail(ouSMTP)**

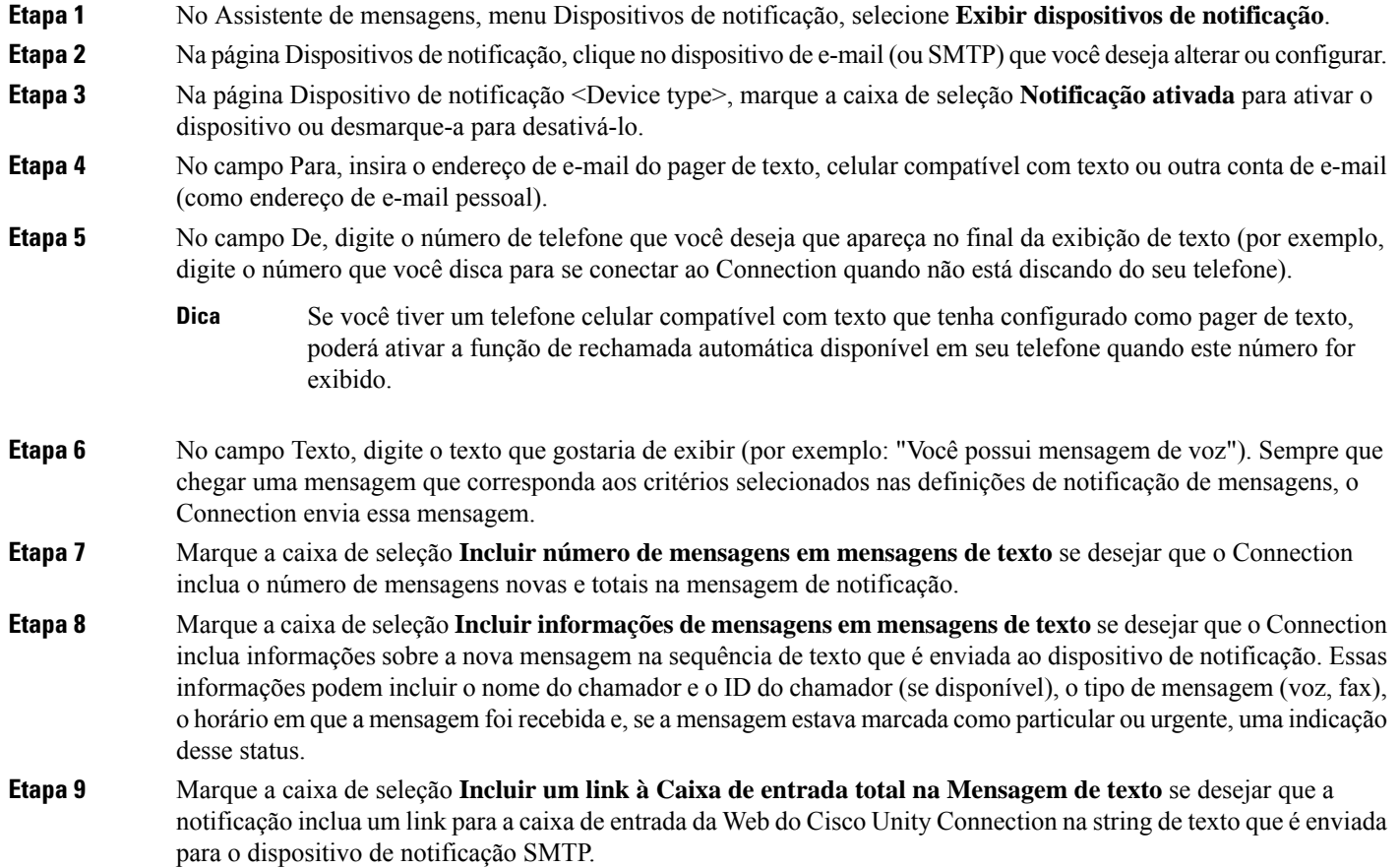

**Etapa 10** Na seção Notificar-me de, selecione os tipos de eventos que farão com o que o Connection envie uma notificação ao dispositivo:

| <b>Opção</b>               | <b>Descrição</b>                                                                                                    |
|----------------------------|----------------------------------------------------------------------------------------------------|
| Todas as mensagens         | O Connection envia uma notificação para esse dispositivo quando alguma<br>mensagem nova for recebida, incluindo mensagens de distribuição ou outras<br>mensagens de voz, e mensagens de fax. |
| Todas as mensagens de voz  | O Connection envia uma notificação para esse dispositivo quando for recebida<br>alguma nova mensagem de voz (incluindo mensagens de distribuição).                                           |
| Mensagens de distribuição  | O Connection envia uma notificação para esse dispositivo quando for recebida<br>alguma nova mensagem de voz marcada como uma mensagem de distribuição.                                       |
| Mensagens de fax           | O Connection envia uma notificação para esse dispositivo quando alguma<br>mensagem nova de fax for recebida.                                                                                 |
| Agendamentos de calendário | O Connection envia uma notificação para esse dispositivo para uma entrada de<br>agendamento no Outlook.                                                                                      |
| Reuniões de calendário     | O Connection envia uma notificação para esse dispositivo para uma entrada de<br>reunião do Cisco Unified MeetingPlace ou do Cisco Unified MeetingPlace<br>Express.                           |

**Etapa 11** Para cada tipo de evento que você escolher na etapa 10, marque a caixa de seleção **Apenas urgente** para que o Connection envie a notificação apenas quando a nova mensagem desse tipo estiver marcada como urgente.

- **Etapa 12** Se você especificou Agendamentos de calendário ou Reuniões de calendário na etapa 10, no campo Hora de notificação antecipada de eventos de calendário, digite o número de minutos antes de uma reunião que você deseja receber a notificação.
- **Etapa 13** Caso deseje receber transcrições de suas mensagens de voz, marque a caixa de seleção **Mensagens de voz** em Enviar transcrições de mensagens de voz.

(A seção Enviar transcrições de mensagens de voz ficará visível somente se a opção SpeechView estiver disponível.)

- **Etapa 14** Para receber transcrições apenas de mensagens de voz urgentes, marque a caixa de seleção **Apenas urgente**.
- **Etapa 15** Para especificar que este dispositivo receba notificações apenas para mensagens de usuários específicos do Connection, na seção De onde é a chamada, selecione **Adicionar chamadores** e pesquise pelos nomes:
	- a) Na caixa de diálogo Localizar chamadores, digite os critérios de pesquisa e, em seguida, clique em **Localizar**.
	- b) Nos resultados da pesquisa, marque as caixas de seleção ao lado dos usuários ou contatos remotos que deseja adicionar à sua lista de chamadores, e depois selecione **Adicionar usuários**.
- **Etapa 16** Para especificar que esse dispositivo receba notificações apenas para mensagens de números de telefone específicos, digite um número de telefone no campo **Padrão de número**.

Você pode utilizar os caracteres curinga X e \* para corresponder a mais de um número de telefone:

- O caractere X corresponde a qualquer dígito único no intervalo de 0 a 9.Por exemplo, o padrão 9XXX corresponde ao intervalo de números de telefone de 9000 a 9999.
- O caractere asterisco (\*) corresponde a qualquer sequência de dígitos. Por exemplo, o padrão 5556304\* corresponde aos números de telefone 5556304, 55563040, 55563041, 5556304100 e assim por diante.
- Se você especificar Chamadores e Números de telefone para um dispositivo, o Connection enviará ao dispositivo uma notificação para qualquer mensagem (dos tipos especificados nas etapas 10 e 11 ) que corresponda a qualquer dos chamadores ou padrões de número especificados. **Dica**
- **Etapa 17** Para configurar a agenda de notificação, utilize as opções **Adicionar rapidamente** para especificar uma agenda.

Ou

Marque ou desmarque as caixas de seleção para especificar as horas de atividade e inatividade do dispositivo de notificação. O Connection realiza chamadas de notificação durante as horas ativas caso receba novas mensagens. Quando uma mensagem nova chega durante as horas inativas, o Connection envia uma notificação da mensagem no início da próxima hora ativa da agenda.

Há várias maneiras de configurar a agenda de notificação de forma rápida. Clique em Limpar agenda para desmarcar todas as marcas de seleção ao mesmo tempo. Ou clique em Inverter agenda para marcar todas as seleções que não estão marcadas no momento e desmarcar as que estão marcadas. Você pode utilizar a função Copiar agenda do dia (abaixo da agenda) para copiar a agenda de um dia para outros dias. **Dica**

**Etapa 18** Especifique a periodicidade e frequência das chamadas feitas pelo Connection para notificá-lo sobre novas mensagens:

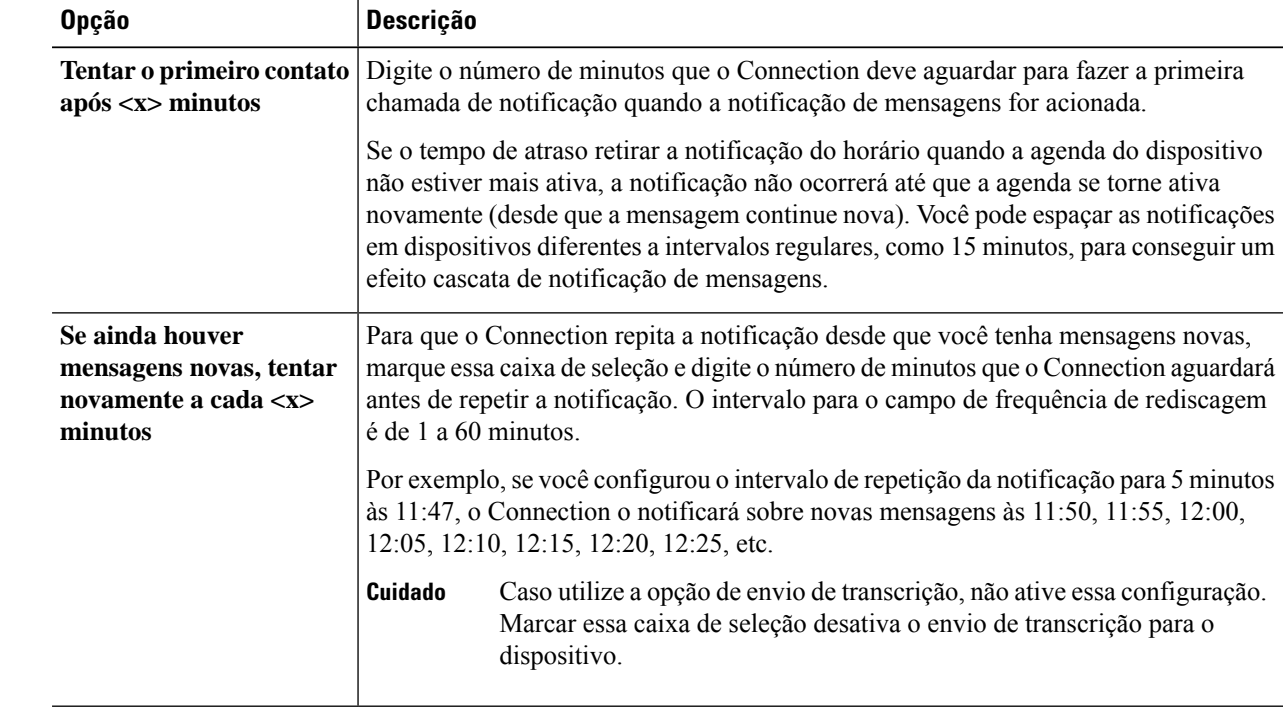

**Etapa 19** Selecione **Salvar**.

### **Como configurar ou alterar o dispositivo de notificação SMS**

**Etapa 1** No Assistente de mensagens, menu Dispositivos de notificação, selecione **Exibir dispositivos de notificação**.

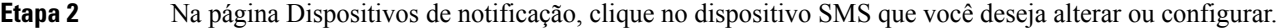

- **Etapa 3** Na página Dispositivo de notificação <Device name>, marque a caixa de seleção **Notificação ativada** para ativar o dispositivo ou desmarque-a para desativá-lo.
- **Etapa 4** No campo Para, digite o número de telefone do dispositivo SMS.

O formato e o número que você digitar dependem do provedor de SMPP. Por exemplo, talvez seja necessário incluir códigos internacionais do país, começando com um sinal de mais (+) e seguido pelo código do país, área, cidade ou código do tronco e pelo número do seu dispositivo: **+12065551234** Não inicie com um zero ou com o prefixo de discagem internacional. Não inclua espaços, traços, parêntesis ou outro tipo de pontuação.Peça ajuda ao administrador do Connection se tiver dificuldade.

- **Etapa 5** No campo De, o que você vai digitar depende do provedor de SMPP:
	- Se o provedor de SMPP requerer o endereço de origem do servidor que está enviando a mensagem, digite o endereço IP do servidor do Cisco Unity Connection.
	- Se o provedor de SMPP não requerer um endereço de origem, digite o número de telefone que você deseja que apareça no final da exibição do texto (por exemplo, digite o número que você disca para se conectar ao Cisco Unity Connection quando não está discando do seu telefone). Assim como no campo Para na etapa 4, o formato e o número que você digitar dependem do provedor de SMPP.

Peça ajuda ao administrador do Connection se não tiver certeza do que digitar nesse campo.

- Para dispositivos SMS, considere que alguns provedores de serviços substituem o número digitado no campo De pelo seus próprios números de telefone. Para um método alternativo de incluir um número de rechamada, tente digitar o número dentro do texto de sua mensagem. Por exemplo, insira: **tel:2065551234** no campo Texto (veja a etapa 6). **Dica**
- **Etapa 6** No campo Texto, digite o texto que gostaria de exibir (por exemplo: "**Você tem correio de voz**"). Sempre que chegar uma mensagem que corresponda aos critérios selecionados nas definições de notificação de mensagens, o Cisco Unity Connection envia essa mensagem.
- **Etapa 7** Marque a caixa de seleção **Incluir número de mensagens em mensagens de texto** se desejar que o Connection inclua o número de mensagens novas e totais na mensagem de notificação.
- **Etapa 8** Marque a caixa de seleção **Incluir informações de mensagens em mensagens de texto** se desejar que o Connection inclua informações sobre a nova mensagem na sequência de texto que é enviada ao dispositivo de notificação. Essas informações podem incluir o nome do chamador e o ID do chamador (se disponível), o tipo de mensagem (voz, fax), o horário em que a mensagem foi recebida e,se a mensagem estava marcada como particular ou urgente, uma indicação desse status.
- **Etapa 9** Na lista Provedor SMPP, selecione um provedor.

Se tiver dúvida sobre qual escolher, entre em contato com o administrador do Connection.

**Etapa 10** Selecione os tipos de evento que farão com que o Connection envie uma notificação a este dispositivo:

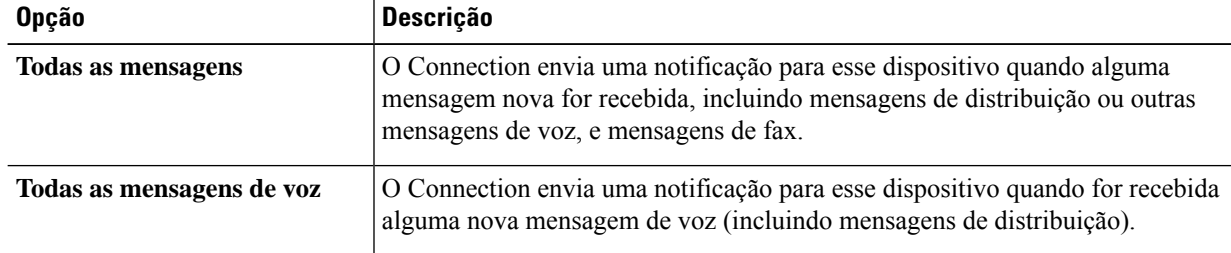

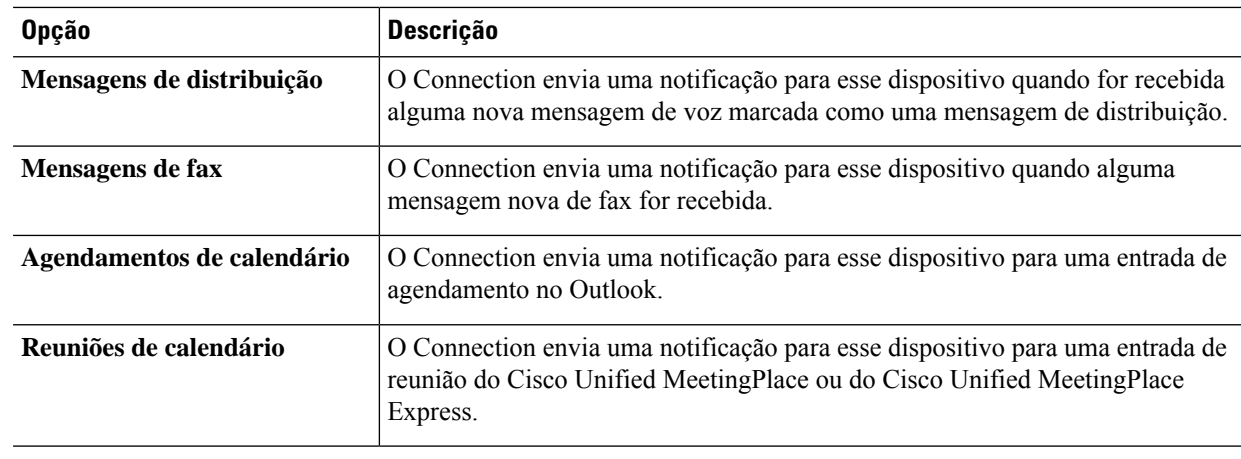

- **Etapa 11** Para cada tipo de evento que você escolher na etapa 10, marque a caixa de seleção **Apenas urgente** para que o Connection envie a notificação apenas quando a nova mensagem desse tipo estiver marcada como urgente.
- **Etapa 12** Se você especificou Agendamentos de calendário ou Reuniões de calendário na etapa 10, no campo **Hora de notificação antecipada de eventos de calendário**, digite o número de minutos antes de uma reunião que você deseja receber a notificação.
- **Etapa 13** Caso deseje receber transcrições de suas mensagens de voz, marque a caixa de seleção **Mensagens de voz** em Enviar transcrições de mensagens de voz.

(A seção Enviar transcrições de mensagens de voz ficará visível somente se a opção SpeechView estiver disponível.)

- **Etapa 14** Para receber transcrições apenas de mensagens de voz urgentes, marque a caixa de seleção **Apenas urgente**.
- **Etapa 15** Marque a caixa de seleção **Limitar o número de mensagens SMS por transcrição a** e digite o número máximo de mensagens SMS que deseja receber para cada transcrição de mensagem.

Essa configuração é útil para redução de custos caso sua operadora de celular ou provedor de serviço SMS cobre por cada mensagem de SMS recebida.

- **Etapa 16** Para especificar que esse dispositivo receba notificações apenas para mensagens de usuários específicos do Connection, clique em **Adicionar chamadores** e, em seguida, procure os nomes:
	- a) Na caixa de diálogo Localizar chamadores, digite os critérios de pesquisa e, em seguida, clique em **Localizar**.
		- b) Nos resultados da pesquisa, marque as caixas de seleção ao lado dos usuários ou contatos remotos que deseja adicionar à sua lista de chamadores, e depois selecione **Adicionar usuários**.
- **Etapa 17** Para especificar que esse dispositivo receba notificações apenas para mensagens de números de telefone específicos, digite um número de telefone no campo **Padrão de número**.

Você pode utilizar os caracteres curinga X e \* para corresponder a mais de um número de telefone:

- O caractere X corresponde a qualquer dígito único no intervalo de 0 a 9.Por exemplo, o padrão 9XXX corresponde ao intervalo de números de telefone de 9000 a 9999.
- O caractere asterisco (\*) corresponde a qualquer sequência de dígitos. Por exemplo, o padrão 5556304\* corresponde aos números de telefone 5556304, 55563040, 55563041, 5556304100 e assim por diante.
- Se você especificar Chamadores e Números de telefone para um dispositivo, o Connection enviará ao dispositivo uma notificação para qualquer mensagem (dos tipos especificados nas etapas 10 e 11 ) que correspondam a qualquer dos chamadores ou padrões de número especificados. **Dica**

**Etapa 18** Para configurar a agenda de notificação, utilize as opções **Adicionar rapidamente** para especificar uma agenda.

Ou

Marque ou desmarque as caixas de seleção para especificar as horas de atividade e inatividade do dispositivo de notificação. O Connection realiza chamadas de notificação durante as horas ativas caso receba novas mensagens. Quando uma mensagem nova chega durante as horas inativas, o Connection envia uma notificação da mensagem no início da próxima hora ativa da agenda.

Há várias maneiras de configurar a agenda de notificação de forma rápida. Clique em **Limpar agenda** para desmarcar todas as marcas de seleção ao mesmo tempo. Ou clique em **Inverter agenda** para marcar todas as seleções que não estão marcadas no momento e desmarcar as que estão marcadas. Você pode utilizar a função **Copiar agenda do dia** (abaixo da agenda) para copiar a agenda de um dia para outros dias. **Dica**

#### **Etapa 19** Especifique a periodicidade e frequência das chamadas feitas pelo Connection para notificá-lo sobre novas mensagens:

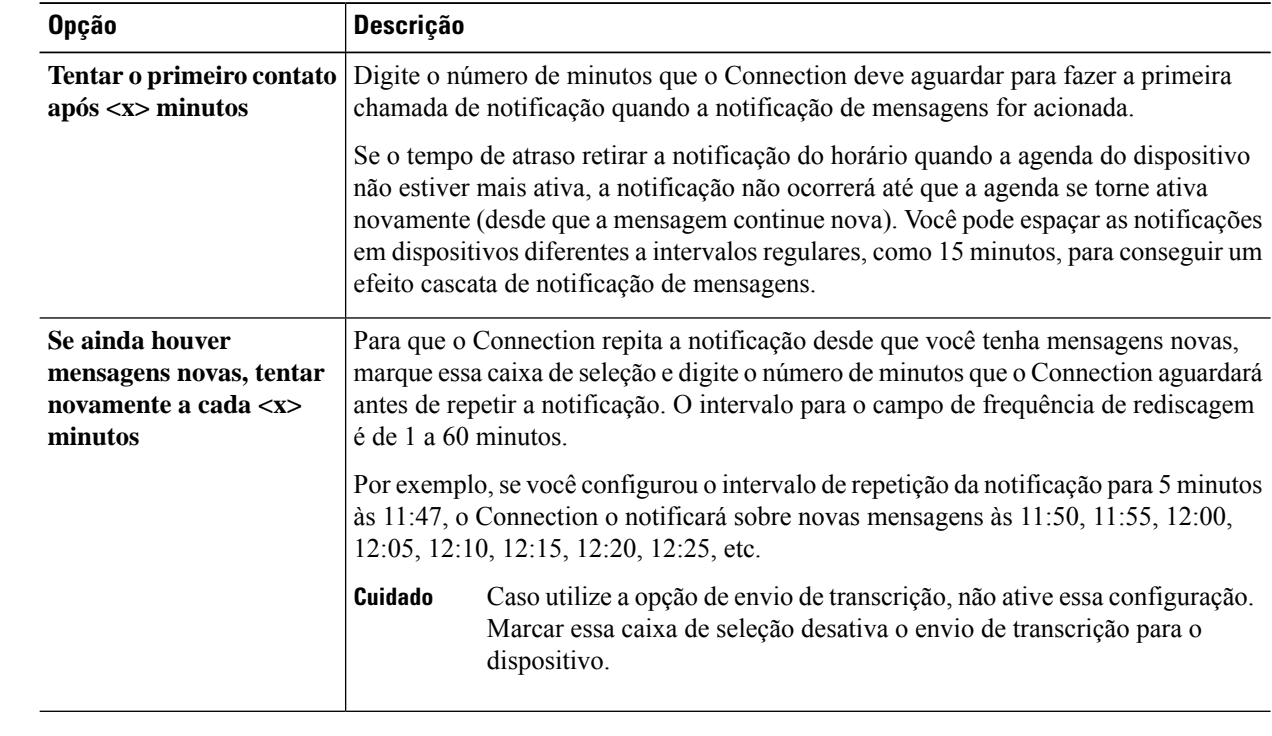

**Etapa 20** Selecione **Salvar**.

### **Como configurar ou alterar o dispositivo de notificação HTML**

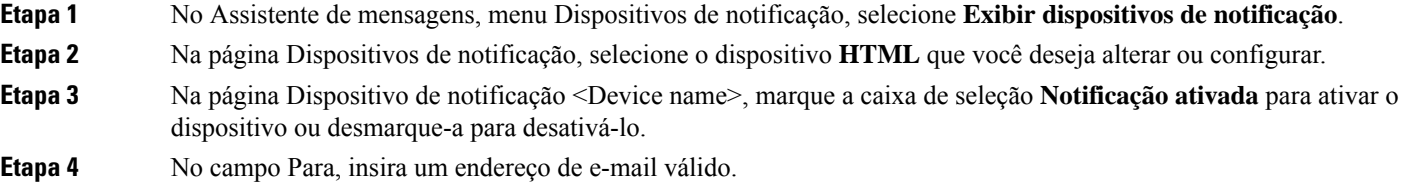

I

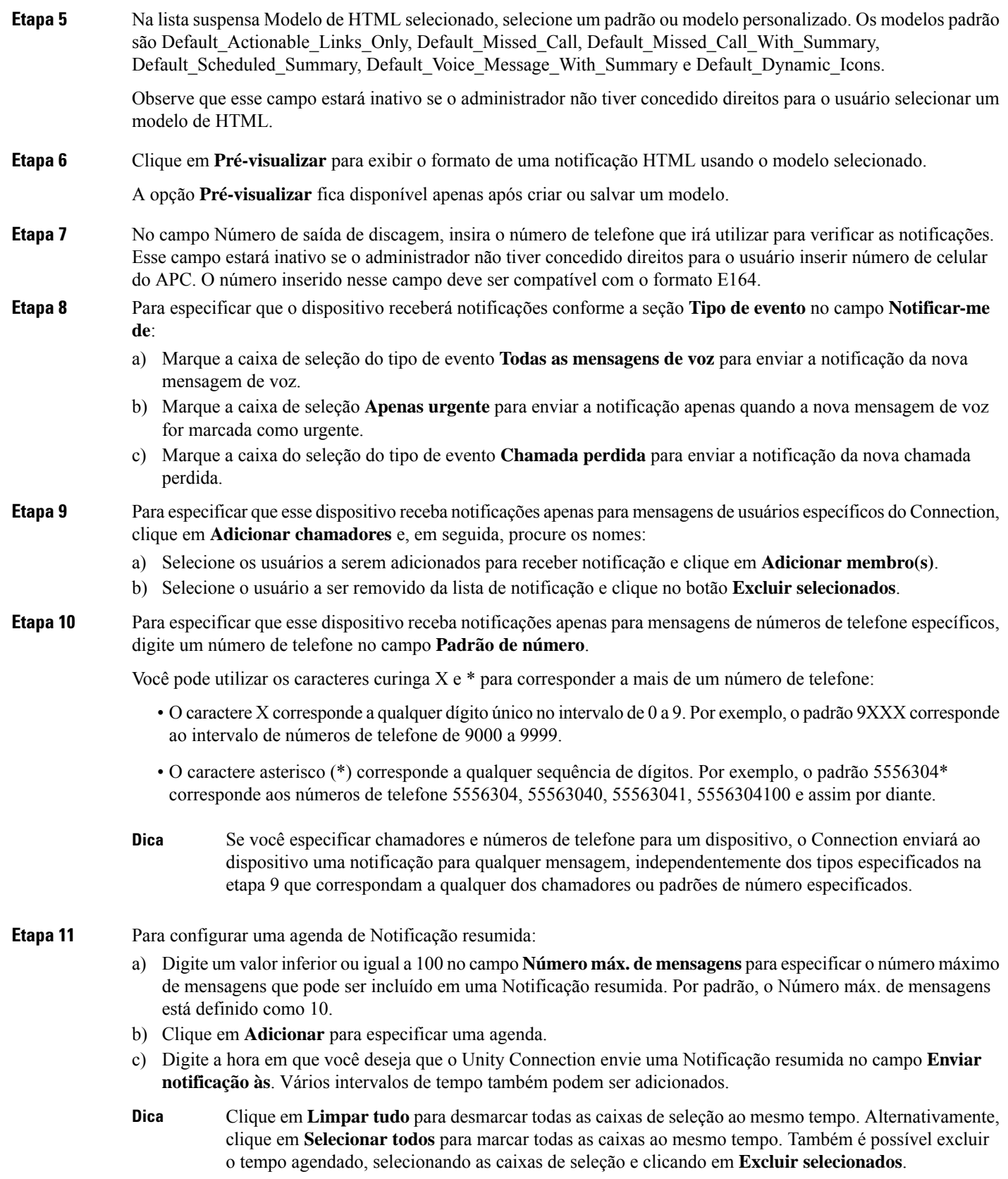

**Etapa 12** Para configurar sua agenda de notificação, proceda de uma das seguintes maneiras:

- Use as opções **Adicionar** para especificar uma agenda, ou
- Marque ou desmarque as caixas de seleção para especificar as horas de atividade e inatividade do dispositivo de notificação.

O Connection realiza chamadas de notificação durante as horas ativas caso receba novas mensagens. Quando uma mensagem nova chega durante as horas inativas, o Connection envia uma notificação da mensagem no início da próxima hora ativa da agenda.

Há várias maneiras de configurar a agenda de notificação de forma rápida. Clique em **Limpar agenda** para desmarcar todas as marcas de seleção ao mesmo tempo. Ou clique em **Inverter agenda** para marcar todas as caixas que não estão marcadas no momento e desmarcar aquelas que estão marcadas. Você pode utilizar a função **Copiar agenda do dia** para copiar a agenda de um dia para outros dias. **Dica**

## **Notificação de mensagens em cascata e em cadeia**

A notificação de mensagens em cascata permite configurar uma série de notificações para um círculo maior de destinatários.

Alternativamente, uma notificação de mensagem pode ser configurada para "encadear" uma série de dispositivos de notificação se uma tentativa de enviar a notificação para o primeiro dispositivo selecionado falhar. A definição de falha de um dispositivo de notificação é baseada nas opções selecionadas para tentar novamente em um dispositivo que não atende ou está ocupado.

Ao configurar uma cadeia de dispositivos de notificação de mensagens, selecione os tipos de mensagens e a urgência das mensagens para os quais o Cisco Unity Connection ligará somente para o primeiro dispositivo. Se algum tipo de mensagem for selecionado para um dispositivo diferente do primeiro, a notificação de mensagens do dispositivo começará imediatamente e não aguardará pela falha da notificação do dispositivo anterior. Portanto, suas notificações não ocorrerão em cadeia, mas serão ativadas simultaneamente.

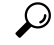

Para incluir um dispositivo de e-mail ou SMS em uma notificação de mensagens em cadeia, você deve especificar o dispositivo como o último da cadeia, pois o Connection pode não ser capaz de detectar falha na notificação para esses tipos de dispositivos. **Dica**

Para configurar vários dispositivos de notificação para funcionarem em cascata ou em cadeia, você deverá entrar em contato com o administrador do Connection para obter instruções. Sem determinadas configurações, a notificação em cascata ou em cadeia pode não funcionar corretamente.

# **Considerações sobre como configurar notificações de mensagens de texto SMS (SMPP)**

Observe as seguintes considerações antes de configurar notificações de mensagens de texto SMS (SMPP):

- As notificações SMS (SMPP) servem para uso com telefones celulares GSM e outros dispositivos compatíveis com SMS. As notificações SMS são geralmente muito mais rápidas do que as notificações de pager de texto (SMTP) e alguns provedores de serviços SMS oferecem a vantagem adicional de substituir uma notificação anterior por uma mais atual.
- Os provedores de serviços SMS geralmente cobram por cada mensagem SMS ou grupo de mensagens que o Cisco Unity Connection envia. Para reduzir os custos de sua empresa, tente limitar o número de notificações que você recebe por um tipo ou urgência de mensagem em particular (por exemplo, apenas mensagens de voz urgentes ou apenas mensagens de voz de chamadores ou números de telefone específicos).
- Alguns provedores de serviços SMS substituem o número de telefone que você digita no campo De da página Dispositivo de notificação SMS (SMPP) na ferramenta da Web Assistente de mensagens por um número de telefone próprio. Para conhecer uma forma alternativa de incluir um número de retorno, veja a Dica da Etapa 5 em Como configurar ou alterar o dispositivo de notificação SMS, na página 7.
- O carimbo de data e hora de uma notificação SMS (SMPP) de alguns telefones reflete a hora em que a mensagem SMS foi enviada pelo provedor de serviços SMS para o seu dispositivo SMS. Por esse motivo, pode não estar no fuso horário da sua região ou no formato de hora da sua preferência.

## **Sobre transcrição com o SpeechView**

O Cisco SpeechView oferece um serviço de transcrição que converte mensagens de voz em texto, que pode ser enviado para um endereço de e-mail ou telefone celular.

Se tiver um aplicativo de e-mail configurado para acessar as mensagens de voz do Connection, também é possível obter transcrições nele. A mensagem de voz original é anexada à mensagem transcrita.

Para aproveitar ao máximo o SpeechView, configure seus telefones celulares para redirecionamento direto para o Connection, de forma que todas as mensagens de voz fiquem disponíveis em uma caixa de correio, já transcritas.

# **Considerações sobre como configurar dispositivos de e-mail e SMS para recebimento de transcrições com o SpeechView**

Dispositivos que possuem um endereço de e-mail (como pagers de texto e telefones celulares compatíveis com texto, por exemplo) receberão transcrições de mensagens de voz como mensagens de e-mail ou mensagens de texto, dependendo do dispositivo.

Dispositivos compatíveis com SMSreceberão astranscrições de mensagens de voz como mensagens de texto.

Os campos para ativar o envio de transcrições estão localizados nas páginas Dispositivo de notificação por e-mail e Dispositivo de notificação por SMS onde são configuradas as notificações de mensagens no Assistente de mensagens. (Veja os procedimentos aplicáveis em Como configurar dispositivos de notificação, na página 2.)

Observe as considerações a seguir para obter o máximo proveito do envio de transcrições com o SpeechView:

• Insira no campo **De** o número discado para acessar o Connection quando não estiver discando do seu ramal. Se tiver um telefone celular compatível com texto, poderá realizar uma chamada de retorno ao Connection caso deseje ouvir a mensagem.

• Ative a caixa de seleção **Incluir informações da mensagem na mensagem de texto** para incluir informações da chamada como nome e ID do chamador (se disponível) e a hora de recebimento da mensagem. Caso contrário, não haverá nenhuma indicação de quando a mensagem foi recebida.

Além disso, caso possua um celular compatível com texto, é possível realizar uma chamada de retorno quando o ID do chamador estiver incluído na transcrição.

- Na seção Notify Me Of (**Notificar-me de)**, caso ative a notificação de mensagens de voz ou de envio, você será notificado quando receber uma mensagem. A transcrição virá logo em seguida. Caso não deseje receber uma notificação antes da chegada da transcrição, não ative as opções de mensagens de voz ou envio.
- As mensagens de e-mail que contendo transcrições terão título idêntico ao das mensagens de notificação. Portanto, caso ative a notificação de mensagens de voz ou de envio, será necessário abrir as mensagens para determinar qual delas contém a transcrição.

### Sobre a tradução

A Cisco pode fornecer traduções no idioma local deste conteúdo em alguns locais. Observe que essas traduções são fornecidas apenas para fins informativos e, se houver alguma inconsistência, a versão em inglês deste conteúdo prevalecerá.